# GUIA<br>DO USUÁDIO DO USUÁRIO

E-NATJUS

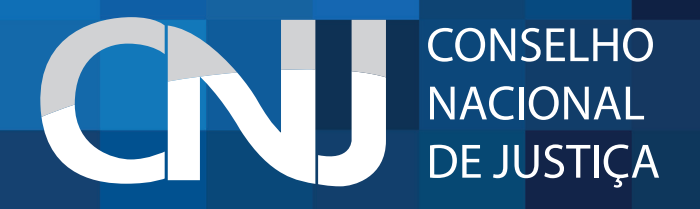

# 1. APRESENTAÇÃO

O Sistema Nacional de Pareceres e Notas Técnicas (E-NatJus) foi pensado com o objetivo de oferecer aos Magistrados brasileiros fundamentos científicos quando são levados a julgar ações que tenham como objeto o direito à saúde.

A ferramenta digital busca evitar que os Magistrados sejam expostos quando forem instados a decidir sobre a concessão de determinado medicamento, procedimento ou produto, com base na gravidade do quadro clínico de um cidadão e não na possibilidade de cura.

O E-NatJus está a serviço do Magistrado para que a sua decisão não seja tomada apenas diante da narrativa que apresenta o cidadão entre a vida e a morte. Com a plataforma digital, essas decisões poderão ser tomadas com bases objetivas e seguras.

### 2. ACESSO AO E-NATJUS

O E-NatJus está hospedado no sítio do Conselho Nacional de Justiça, podendo ser acessado por meio de qualquer navegador de web, através do link: www.cnj.jus.br/e-natjus.

O acesso ao sistema se divide em acesso por meio de usuário e senha (acesso restrito) e acesso público (áreas públicas).

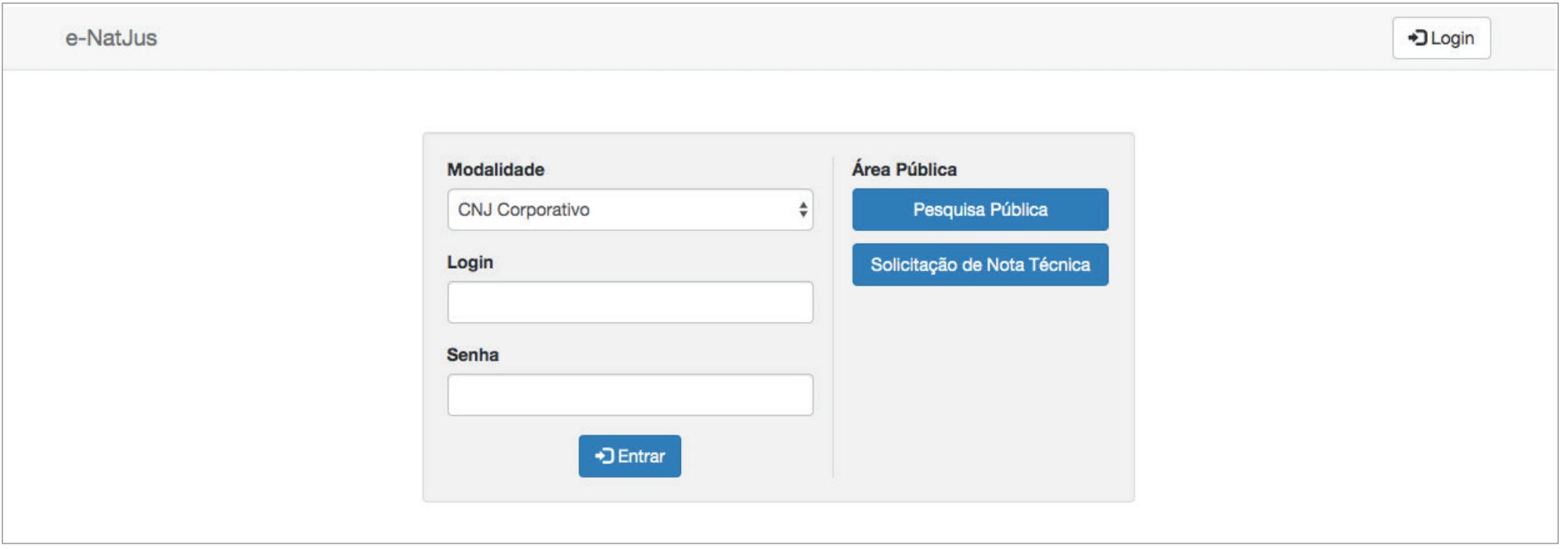

# 3. ACESSO PÚBLICO

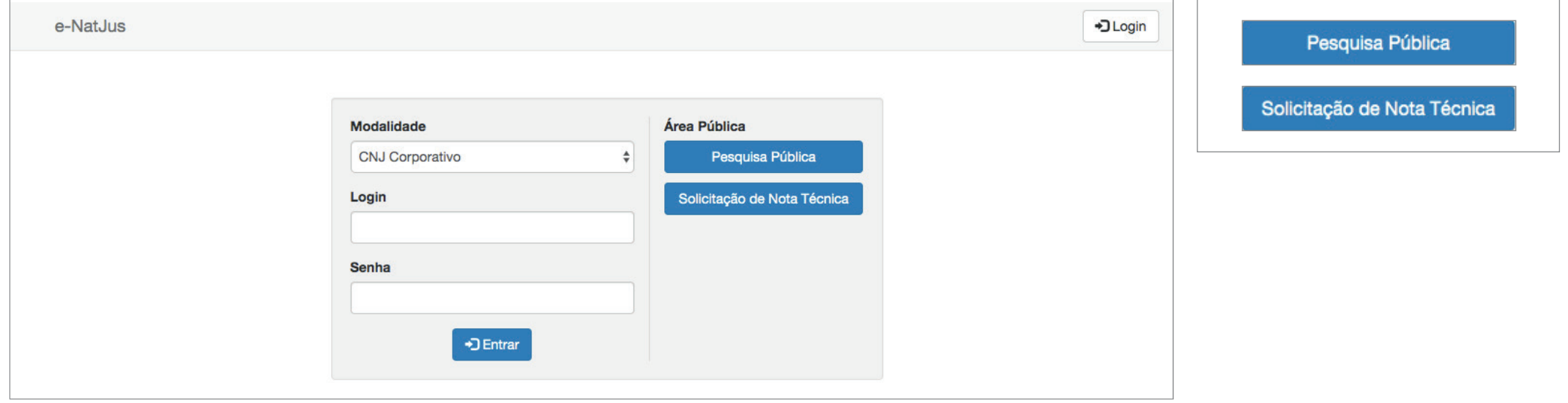

# 3.1 Cadastro de solicitaçÃO dE NOTA TÉCNICA

O cadastro de solicitação de nota técnica é direcionado a parte (sociedade, MP, Defensorias, OAB, etc) que pleiteia decisão judicial em ações que tenham como objeto o direito à saúde.

Para iniciar o preenchimento da solicitação de nota técnica, a parte deverá fornecer um e-mail válido para que possa receber um link único de sua solicitação, para a situação em que necessitar retomar o preenchimento ou gerar o PDF do documento preenchido.

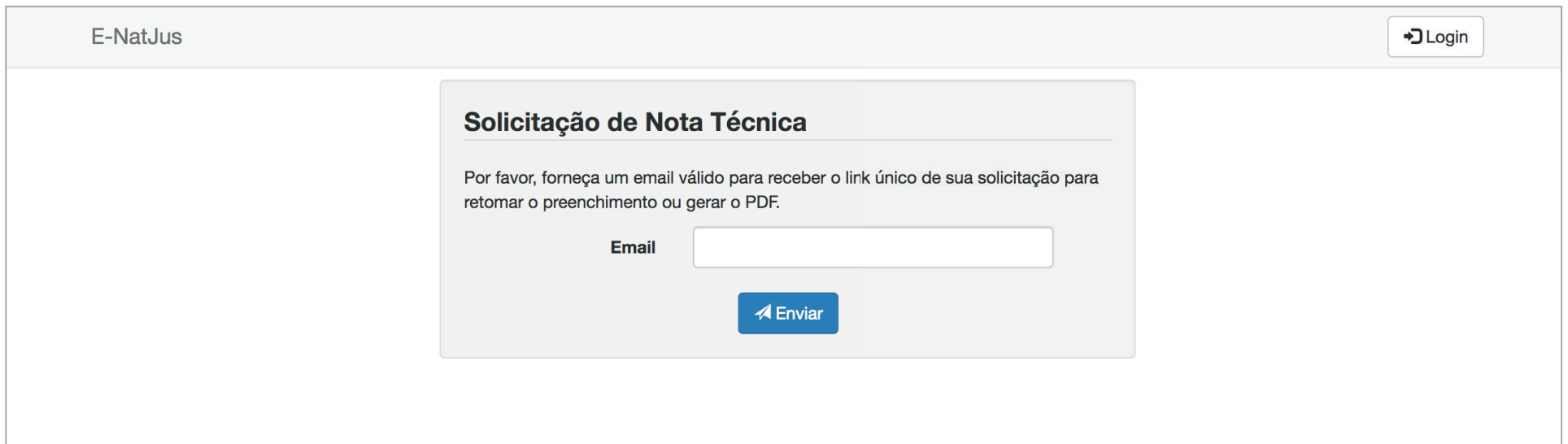

É possível acessar a base de dados sistema E-NatJus, onde estão disponíveis Pareceres Técnicos Científicos e Notas Técnicas que tratam de medicamentos, procedimentos e produtos, todos com análises baseadas em evidências científicas.

A base de dados constante na pesquisa pública está à disposição dos Magistrados brasileiros para que eles possam, antes de decidir ou até mesmo antes de solicitar o apoio técnico ao NAT-JUS do seu Estado ou NAT-JUS Nacional, consultar os Pareceres Técnicos e Notas Técnicas existentes, de modo a verificar se algum desses documentos possam auxiliar o Magistrado na decisão a ser tomada no caso concreto.

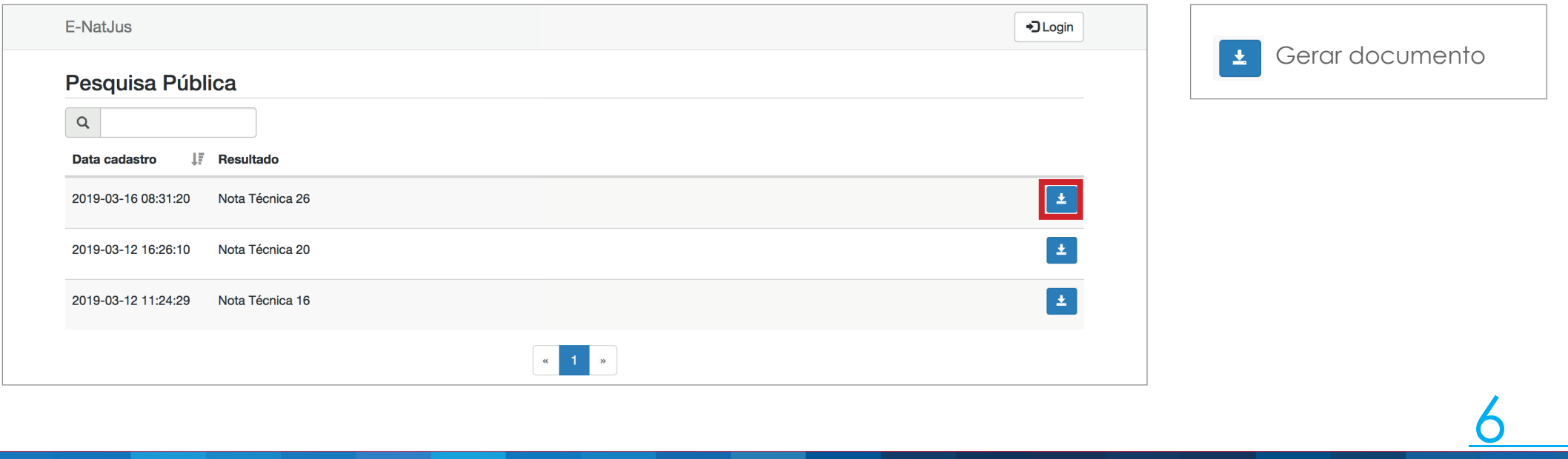

Depois de acessar o endereço web (www.cnj.jus.br/e-natjus), digite o 'USUÁRIO' e 'SENHA' para entrar na área restrita do sistema.

O acesso restrito ao E-NatJus está reservado aos 1) servidores indicados pelas Serventias; 2) integrantes dos NAT-JUS dos Estados; 3) integrantes dos NATS Tutoria; 4) integrantes dos NAT-JUS Nacional; 5) Administradores.

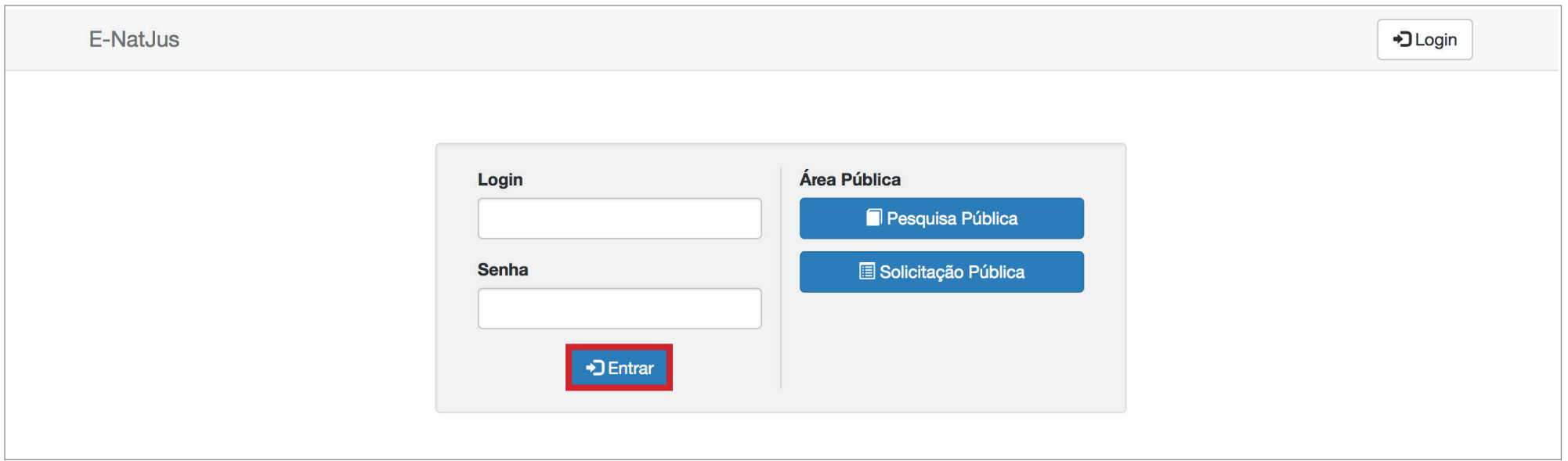

Área reservada ao servidor indicado pelos Magistrados com competência para processar e julgar ações que tenham por objeto o direito à saúde, cuja finalidade é dar início ao pedido de apoio técnico ao NAT-JUS dos Estados.

O servidor responsável na serventia deverá preencher um formulário próprio com alguns dados obrigatórios, para após solicitar o apoio técnico ao NAT-JUS do Estado ou ao NAT-JUS Nacional.

As Corregedorias locais serão, quando solicitadas, as responsáveis por franquearem o acesso ao sistema E-NatJus aos servidores indicados pelos Magistrados com competência para processar e julgar ações que tenham por objeto o direito à saúde, por meio do Sistema de Controle de Acesso corporativo do CNJ, sempre vinculando o servidor indicado ao perfil "Serventia".

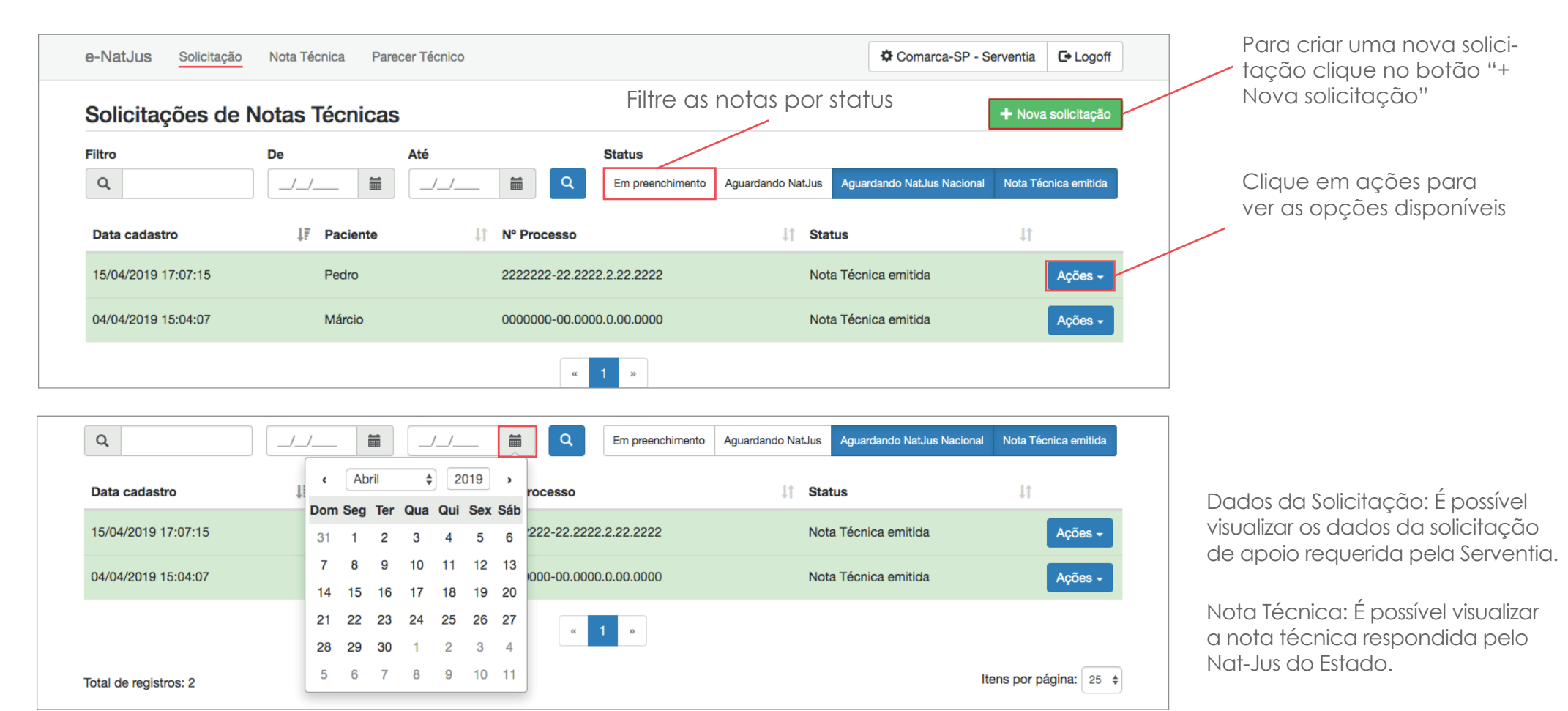

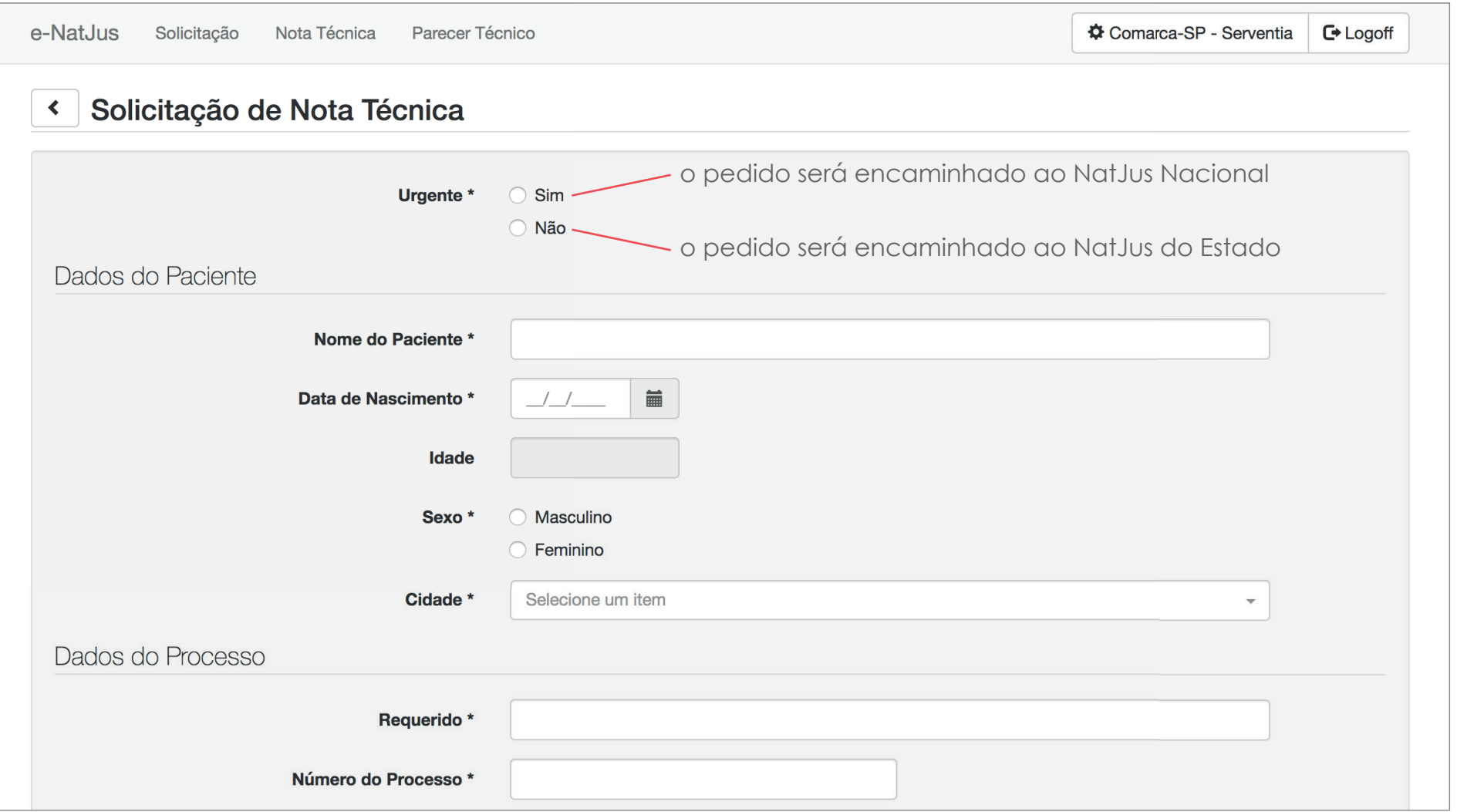

4.1.4 SERVENTIA Para ter acesso a todas as notas técnicas solicitadas pela Serventia, basta clicar em "Nota técnica" situada na parte Notas técnicas superior da tela.

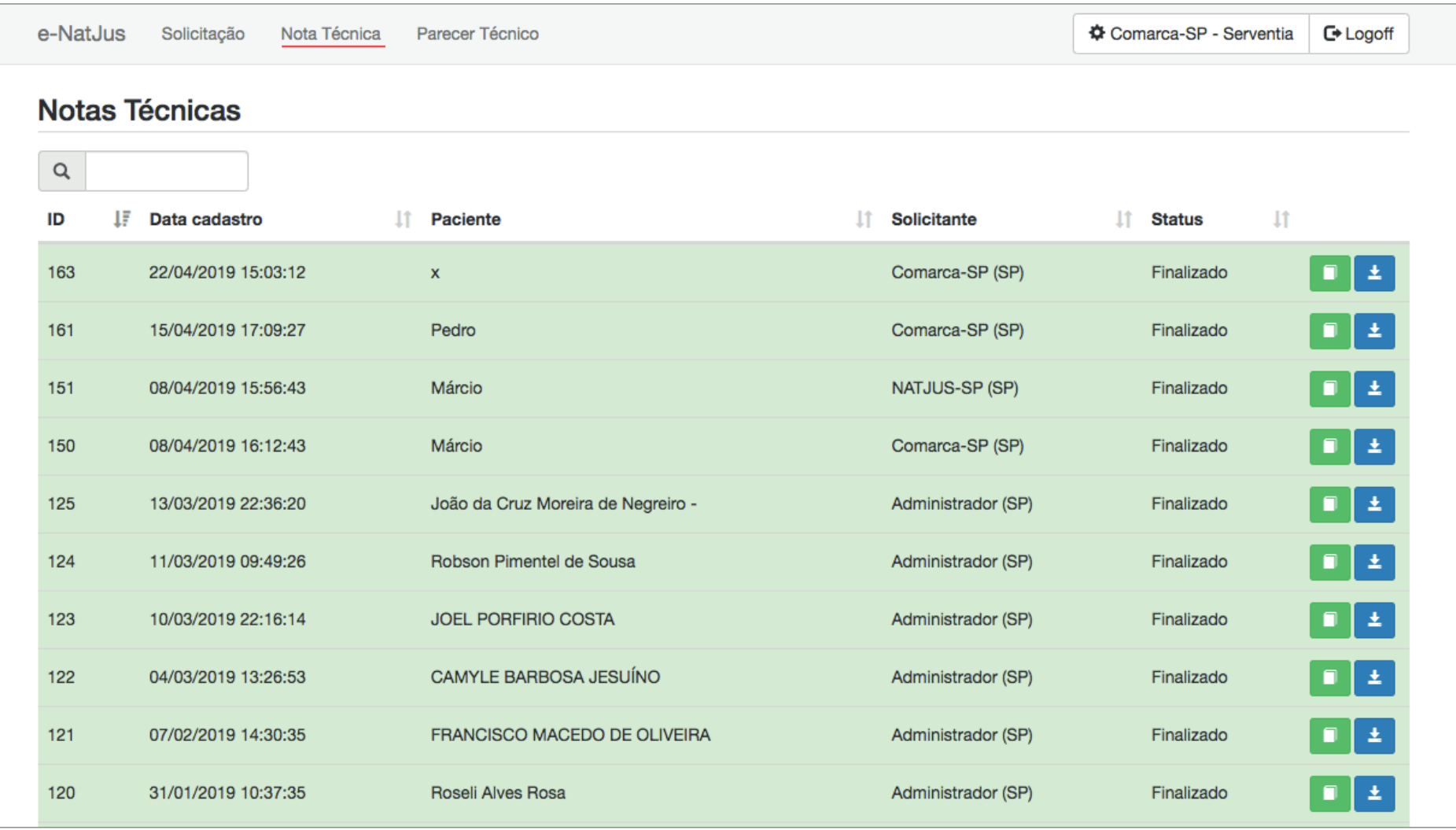

4.1.5 SERVENTIA Para ter acesso aos Parecetes Técnicos Científicos constantes na base de dados do sistema E-Natjus, basta clicar em "Parecer Pareceres técnicos<br>
Técnico" situado na parte superior da tela.

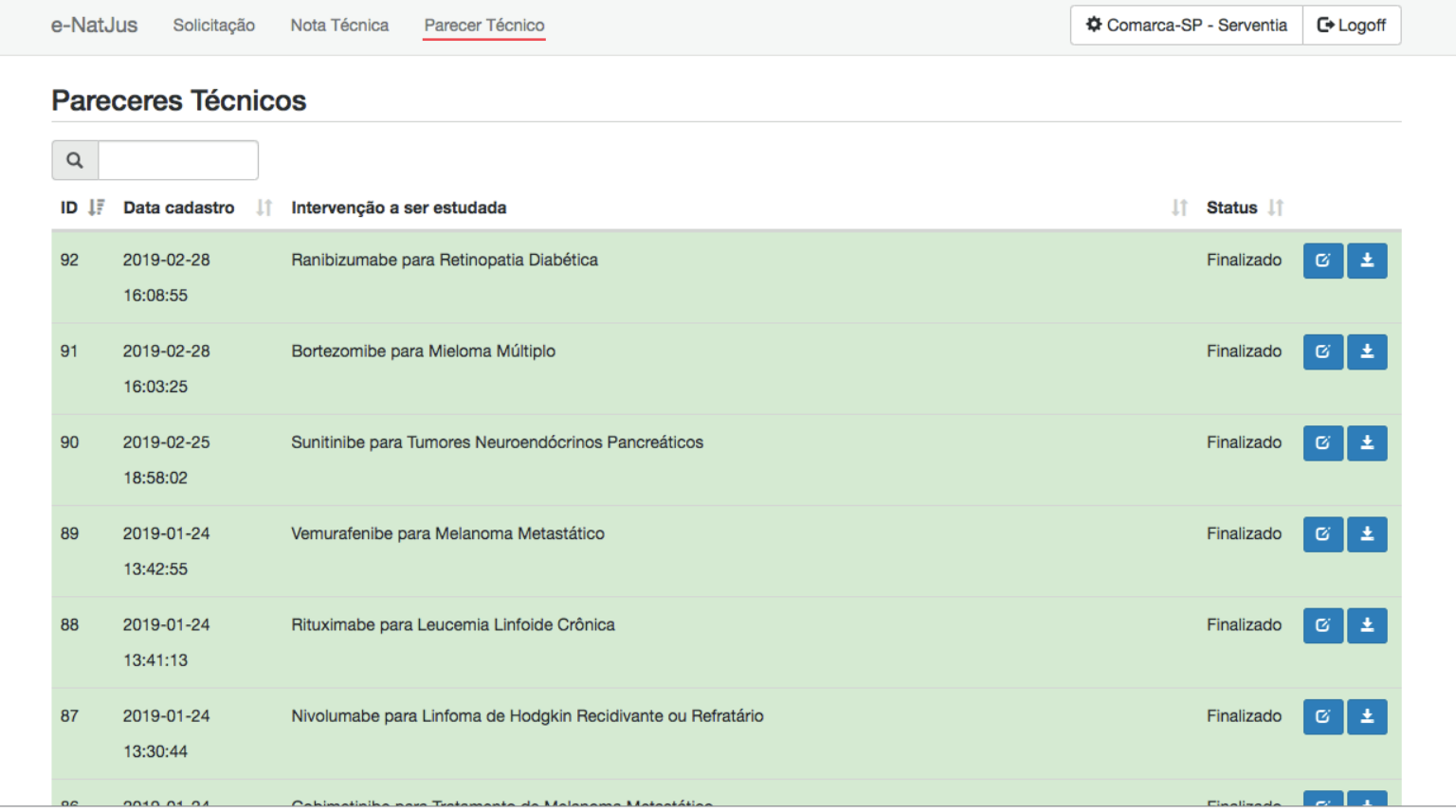

Área reservada aos servidores indicados pelos Magistrados Coordenadores dos Comitês Estaduais/Distrital de Saúde, cuja finalidade é responder o pedido de apoio técnico solicitado pelo Magistrado e demais funcionalidades.

As Corregedorias locais serão, quando solicitadas, as responsáveis por franquearem o acesso ao sistema E-NatJus aos servidores indicados pelos Magistrados Coordenadores dos Comitês Estaduais/Distrital de Saúde, por meio do Sistema de Controle de Acesso corporativo do CNJ, sempre vinculado o servidor indicado ao perfil "Nat-Jus".

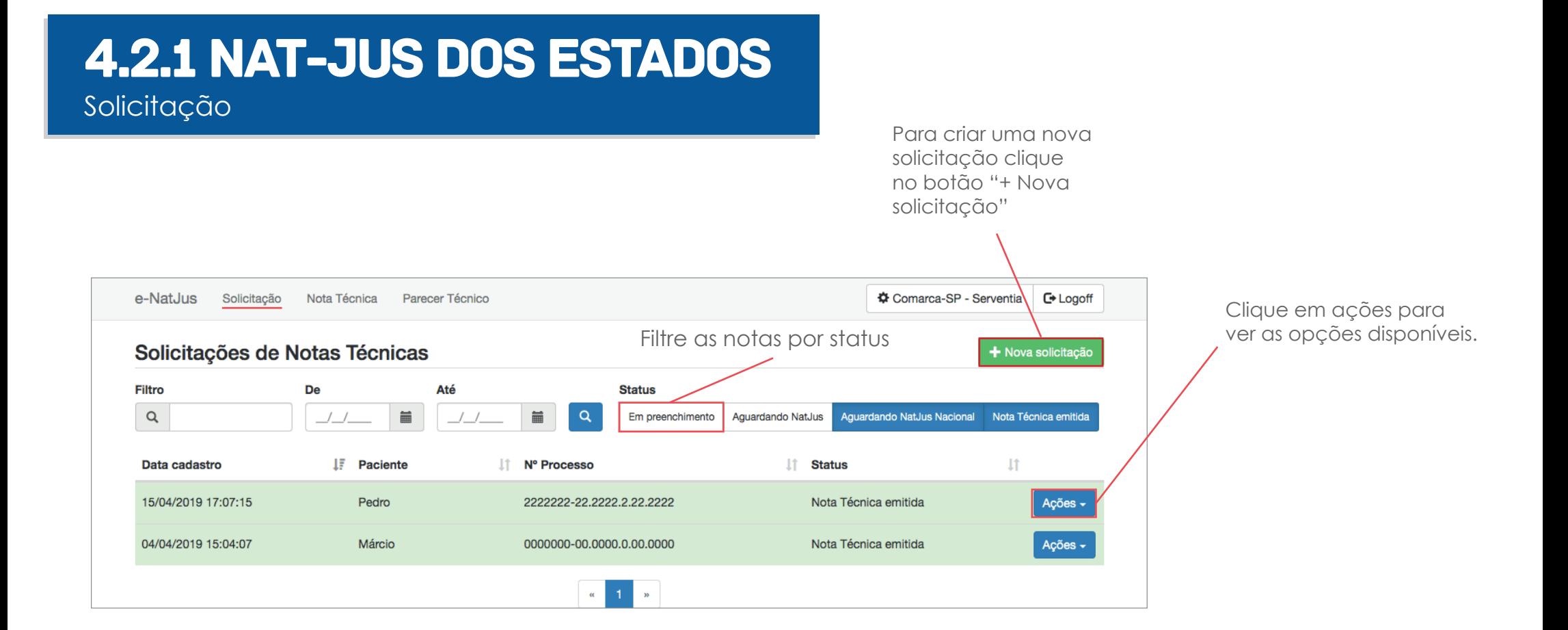

### **4.2.2 NAT-JUS DOS ESTADOS** Solicitação

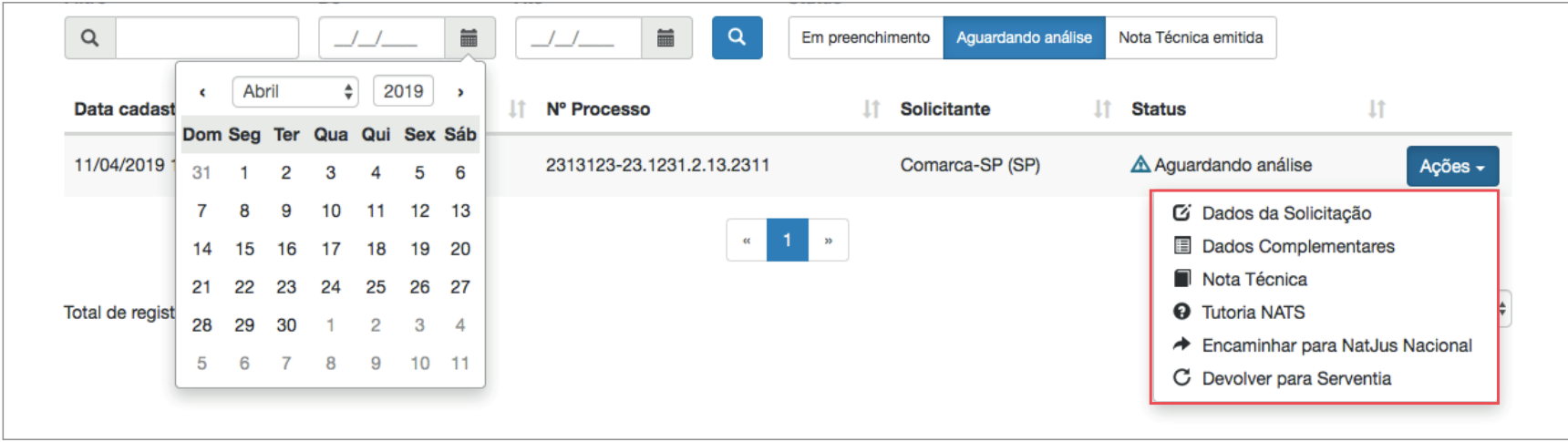

Dados da Solicitação: Pedido de apoio técnico solicitado pela Serventia;

Dados Complementares: Formulário de Solicitação de Nota Técnica \* Preenchimento não obrigatório pelo NatJus;

Nota Técnica: Resposta da Solicitação Técnica requerida pela Serventia;

Tutoria NATS: Tem por finalidade auxiliar o NAT-JUS dos Estados quando este necessitar de apoio técnico na elaboração de sua nota técnica;

Encaminhar para o NatJus Nacional: O encaminhamento somente deverá ser feito caso o NatJus entenda que a demanda se trata de uma medida URGENTE;

Devolver para Serventia: Na ausência de qualquer informação necessária para elaboração da nota técnica, o NAT-JUS dos Estados devolverá a solicitação de apoio indicando o motivo da devolução.

### 4.2.3 NAT-JUS DOS ESTADOS Clicando na aba Nota Técnica, na parte

Notas técnicas

superior da tela, é possível visualizar notas técnicas já emitidas ou se necessário criar novas notas técnicas.

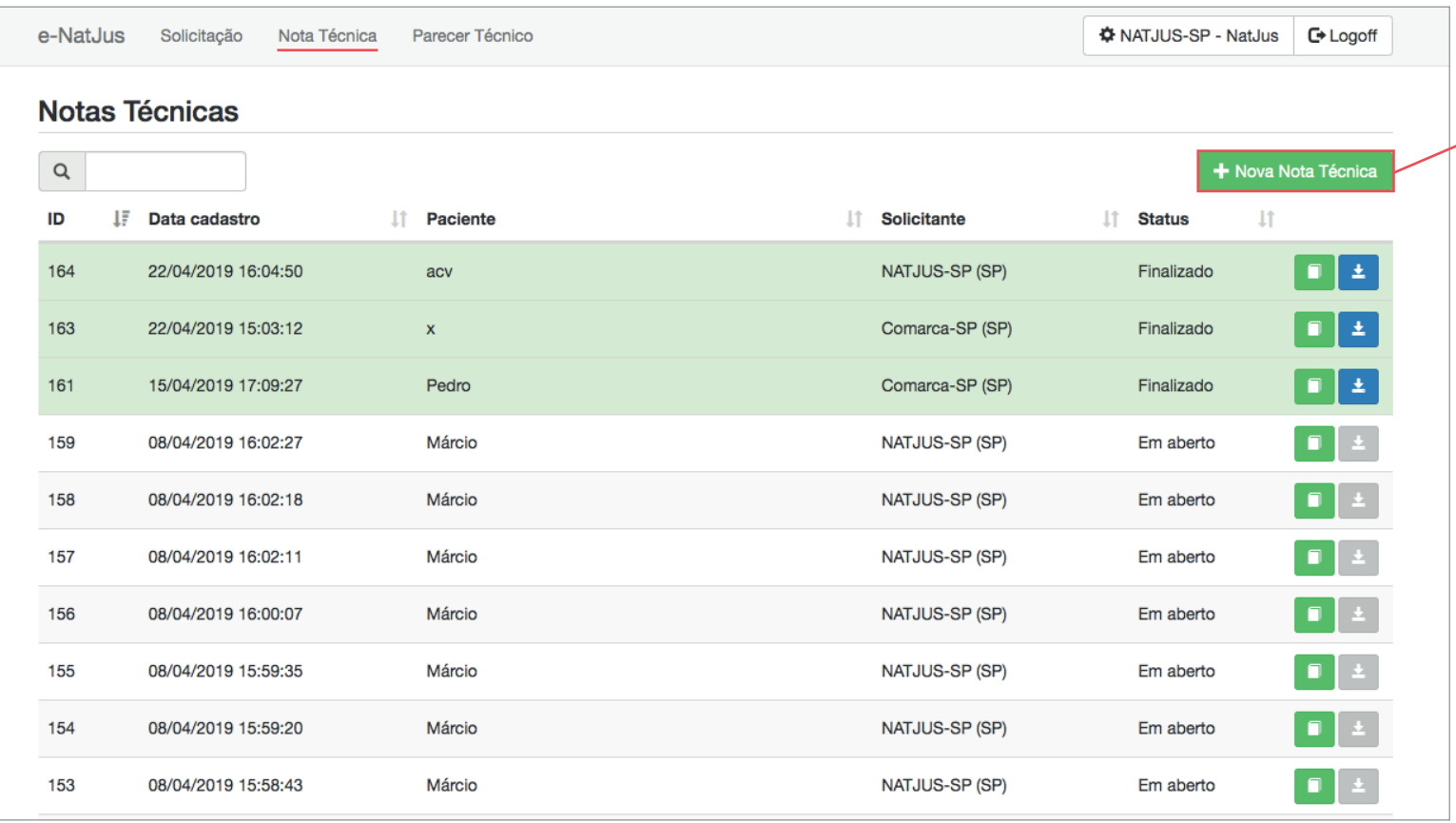

Ao clicar no botão "Nova Nota Técnica" o NatJus deverá responder os campos obrigatórios (\*) e clicar no botão "Salvar e Emitir". Após submeter esse comando, o NatJus não poderá mais editar a nota técnica.

\* O Tribunal que já dispõe sistema próprio de solicitação de apoio técnico deverá, por meio do seu Núcleo de Apoio Técnico ao Judiciário (NAT-JUS), alimentar a base de dados do Sistema Nacional de Pareceres e Notas Técnicas (e-NatJus), com suas respectivas notas técnicas.

# 4.2.4 NAT-JUS dos Estados Para ter acesso aos Pareceres Técnicos

Parecer técnico

Científicos constantes na base de dados do sistema E-Natjus, basta clicar em "Parecer Técnico" situado na parte superior da tela.

<u>17</u>

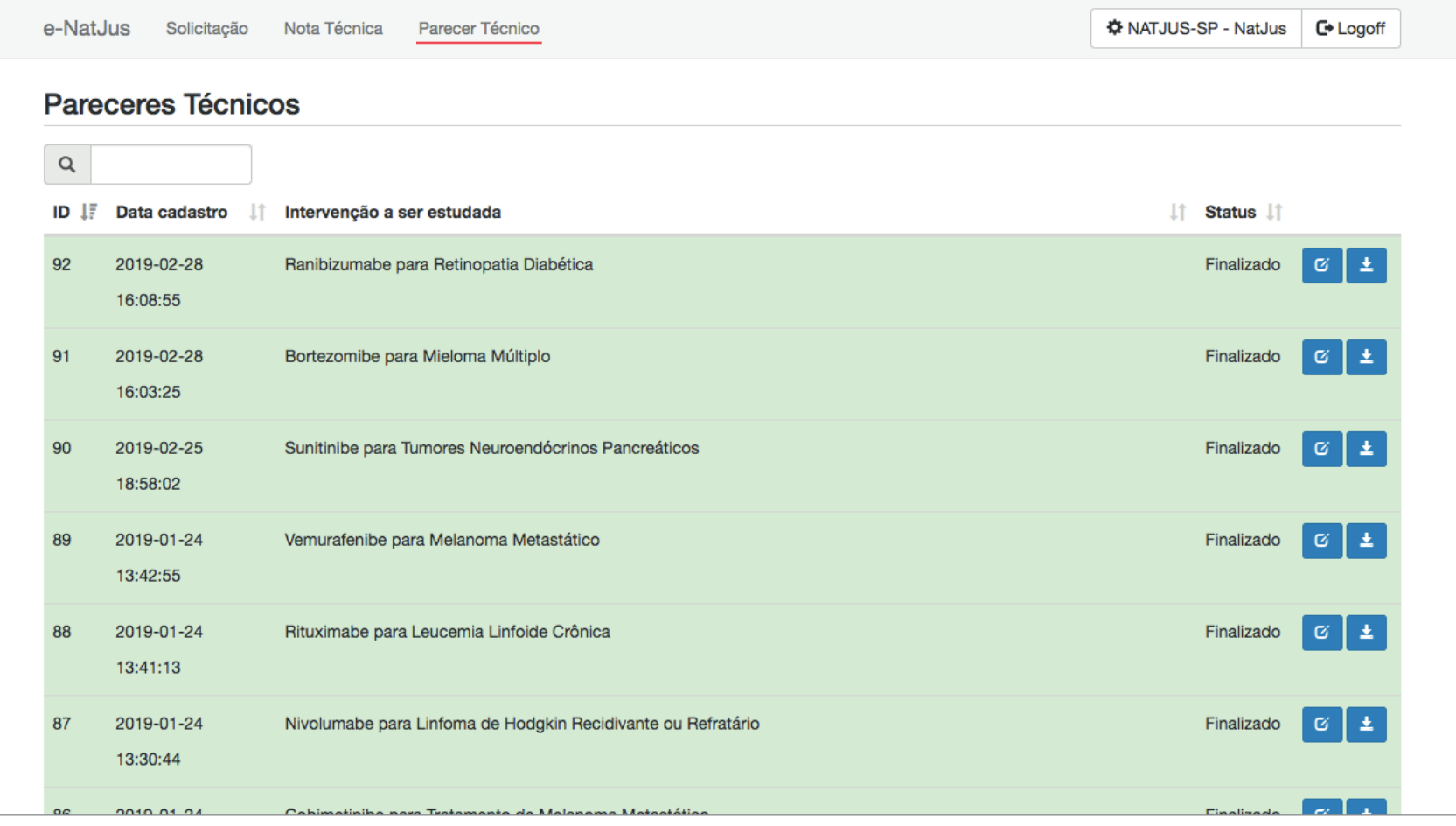

## 4.3 NATs TUTORIA

Área reservada aos técnicos dos NATS selecionados (integrantes do sistema Rebrats), conforme previsto no Termo de Cooperação nº 021/2016, celebrado entre o Conselho Nacional de Justiça e o Ministério da Saúde.

O NATS Tutoria, quando solicitado, tem por finalidade auxiliar o NAT-JUS dos Estados quando este necessitar de apoio técnico na elaboração de sua nota técnica.

Os NATS atuarão como tutores dos Nat-Jus, fornecendo informações técnicas pontuais pertinentes ao preenchimento das Notas Técnicas, para as situações em que o Nat-Jus julgar necessárias. Esta tutoria terá como objetivo fornecer capacitação e promover a autonomia dos Nat-Jus. A interação entre os Nat-Jus e os NATS acontecerá dentro do ambiente do e-natjus, facilitando a comunicação entre as partes envolvidas e provendo registro da quantidade de tutorias realizadas.

OBS: O Tribunal que já dispõe sistema próprio de solicitação de apoio técnico deverá, por meio do seu Núcleo de Apoio Técnico ao Judiciário, quando necessitar de apoio técnico na elaboração de suas notas técnicas, junto aos NATS selecionados, aqueles integrantes do sistema Rebrats, deverá solicitar através do Sistema Nacional de Pareceres e Notas Técnicas (e-NatJus). Ou seja, o NAT-JUS do Estado requererá que o Magistrado, solicitante de apoio técnico, cadastre o processo no sistema e-NatJus e envie para o NAT-JUS para que este possa solicitar a Tutoria e, consequentemente, responder ao pedido de apoio técnico.

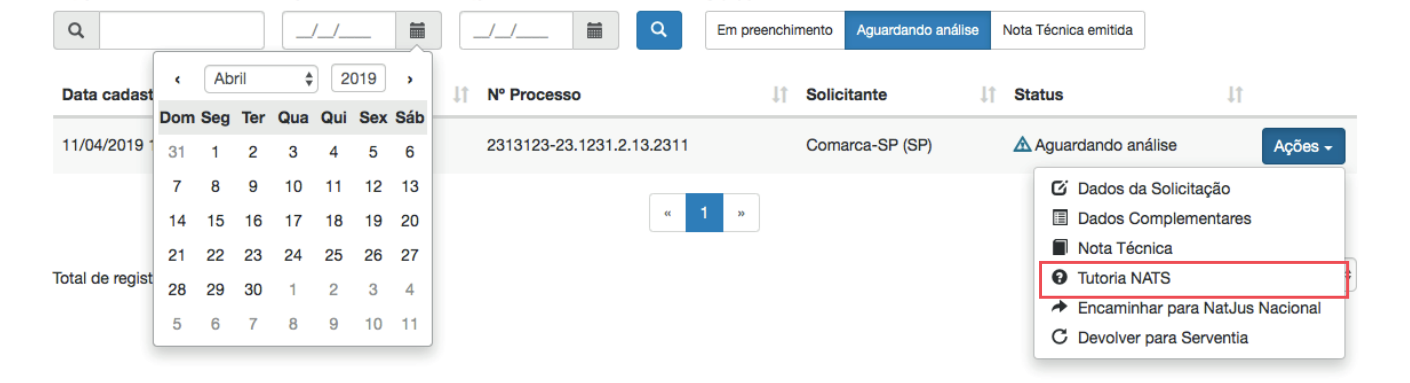

Área reservada aos técnicos do NAT-JUS Nacional, conforme previsto no Termo de Cooperação Técnica nº 051/2018, celebrado entre o Conselho Nacional de Justiça e o Ministério da Saúde.

O NAT-JUS Nacional, quando solicitado por decisão dos Magistrados com competência para processar e julgar ações que tenham por objeto o direito à saúde, nas demandas com pedido de tutela antecipada sob a alegação de urgência, elaborará nota técnica sobre a demanda apresentada.

Este manual foi desenvolvido pelo Conselho Nacional de Justiça em parceria com o Ministério da Saúde, Hospital Sírio-Libânes e Hospital Albert Einstein para explicar o uso e o funcionamento do sistema E-Natjus.

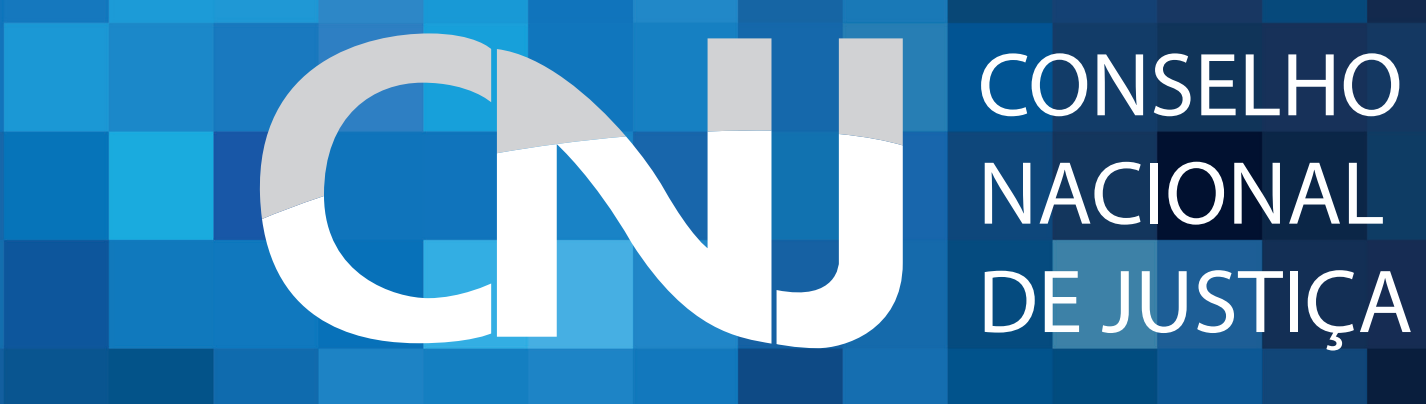